# 会家權科技差勤系統快顯示窗解除封鎖操作手冊

一、當您使用差勤系統的補休假別中的請點選加班紀錄或個人詞庫時無法開啟該功能頁面時 代表你的瀏覽器設定快顯示窗封鎖了,讓我們經由接下操作步驟去解除

# ※1、2、3 步驟為 IE 瀏覽器設定方式

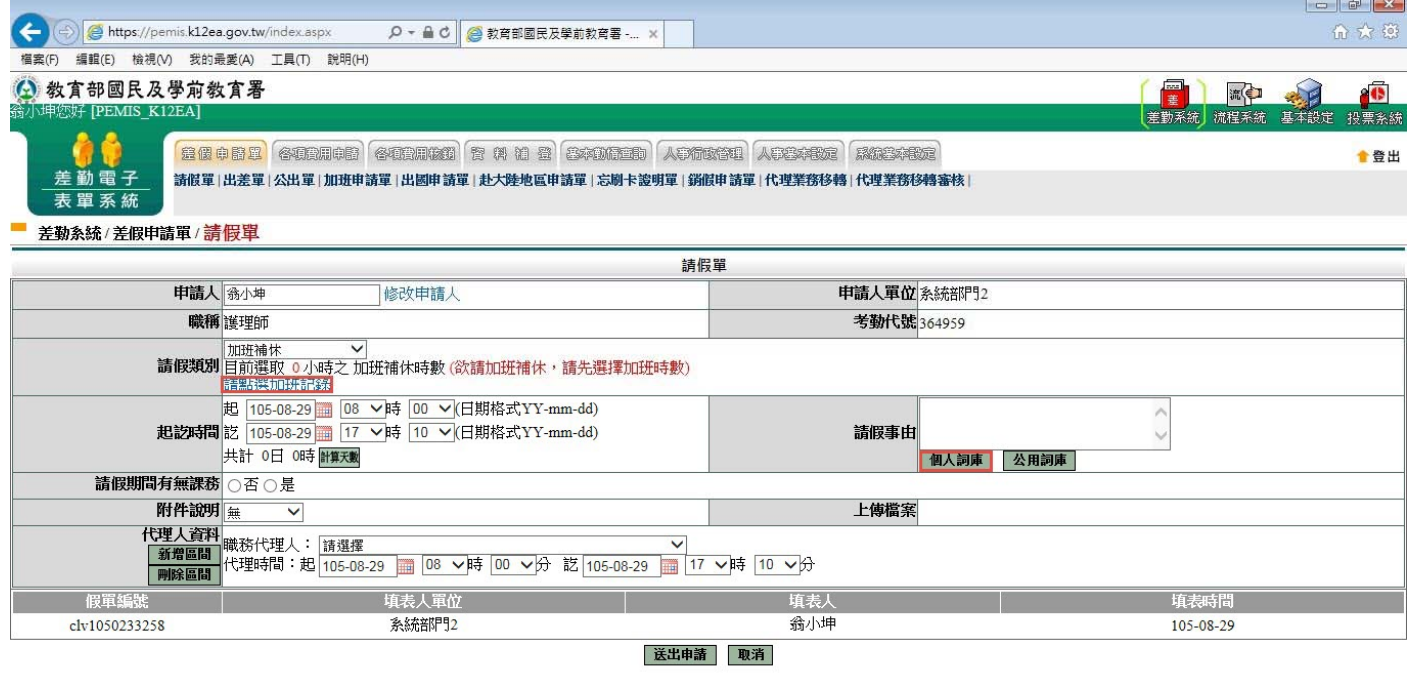

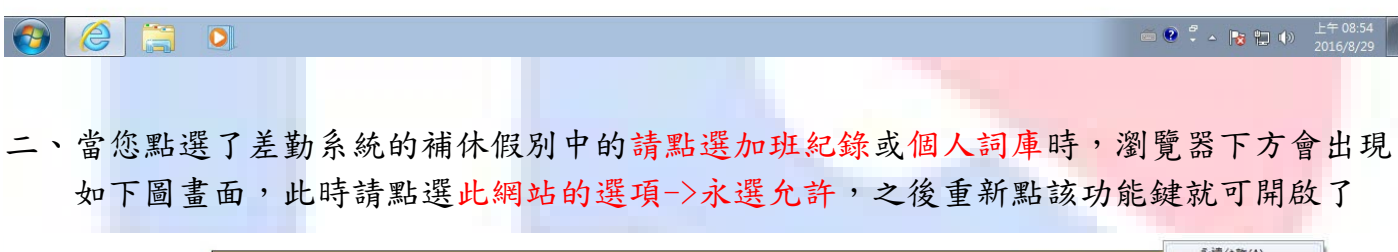

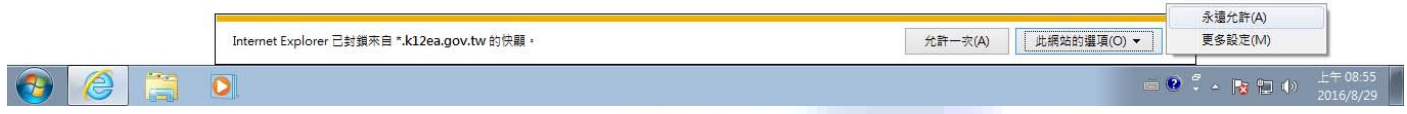

### 三、經上一步驟後就重開該功能就可看到了

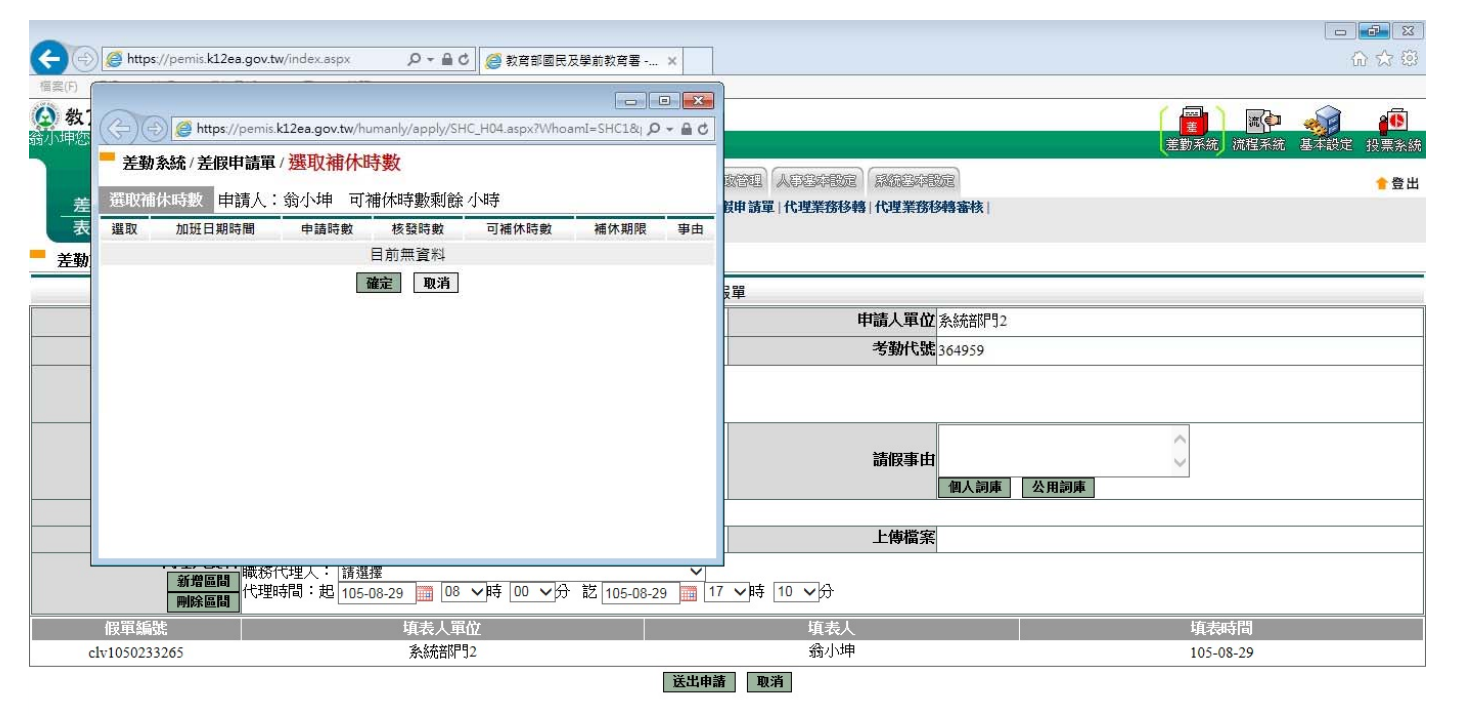

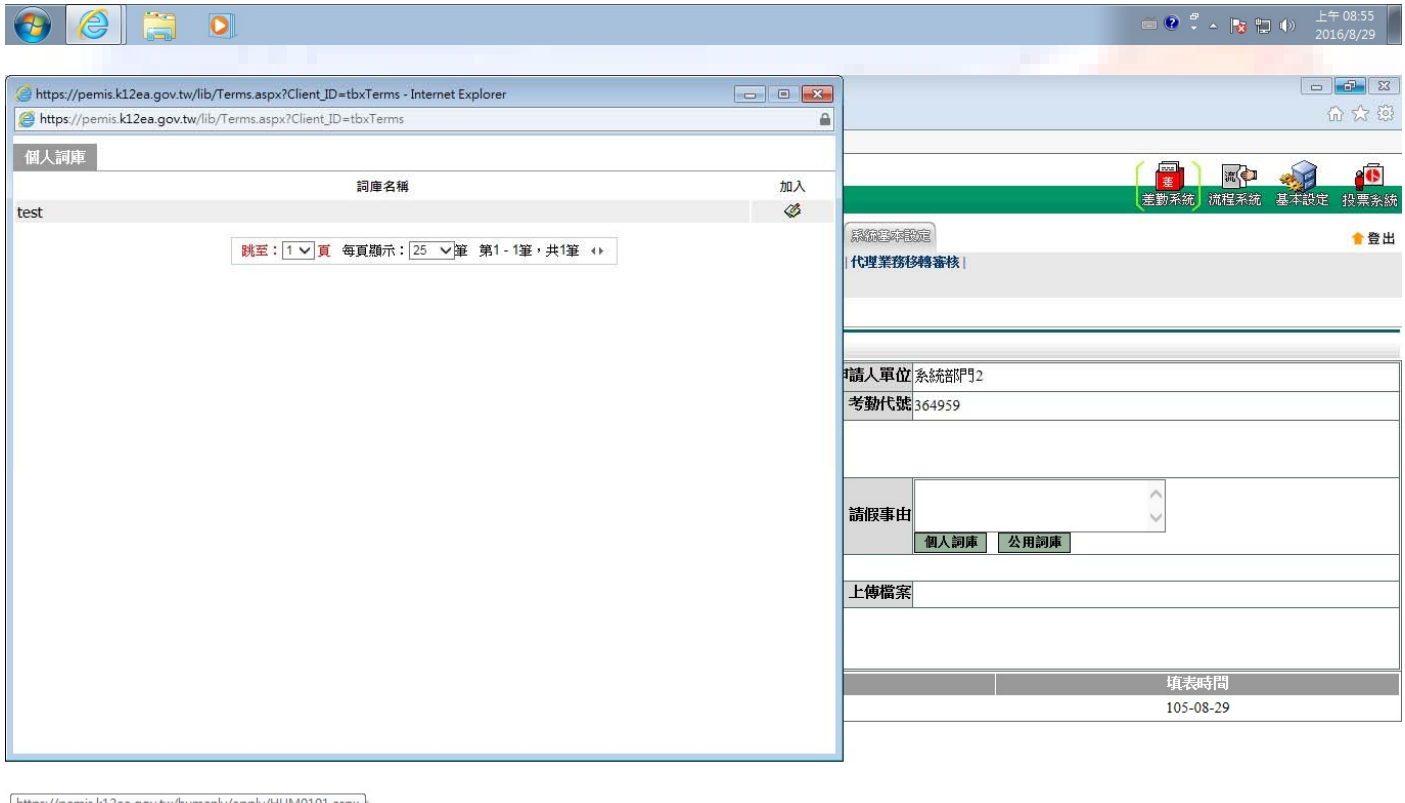

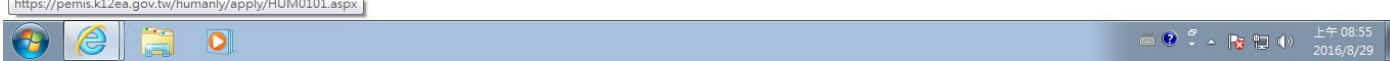

## 四、當您使用差勤系統的補休假別中的請點選加班紀錄或個人詞庫時無法開啟該功能頁面時 代表你的瀏覽器設定快顯示窗封鎖了,讓我們經由接下操作步驟去解除 ※4、5、6 步驟為 Google Chrome 瀏覽器設定方式

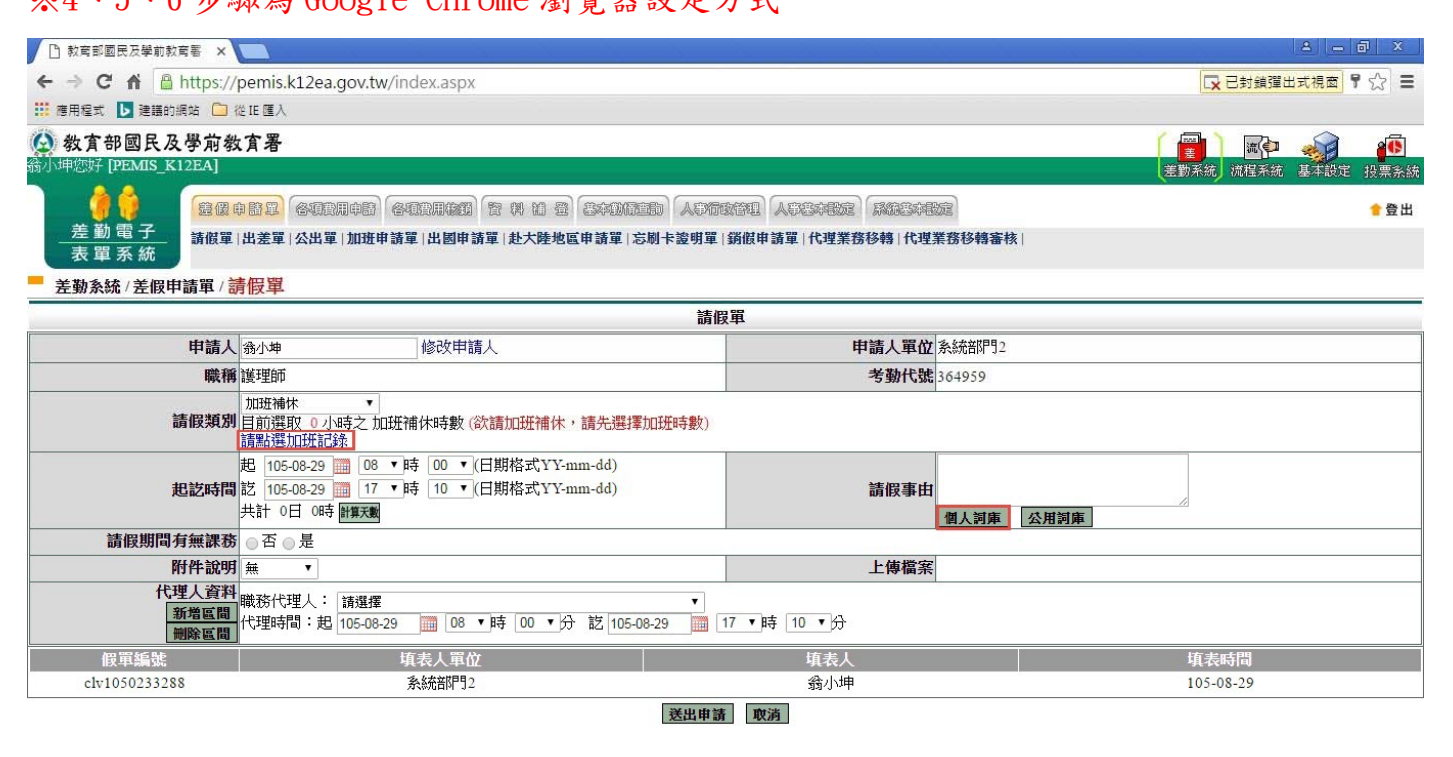

#### $\theta$   $e$  $\bullet$  $\bullet$

五、當您點選了差勤系統的補休假別中的請點選加班紀錄或個人詞庫時,瀏覽器右上方會出

現 請點選他之後會顯示如下圖畫面,此時請點選一律顯示->完成,之後重新點該功

能鍵就可開啟了

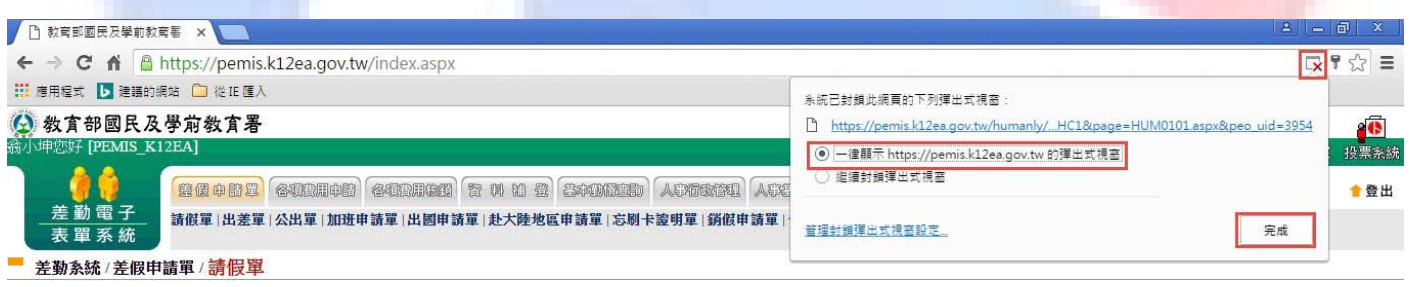

### 六、經上一步驟後就重開該功能就可看到了

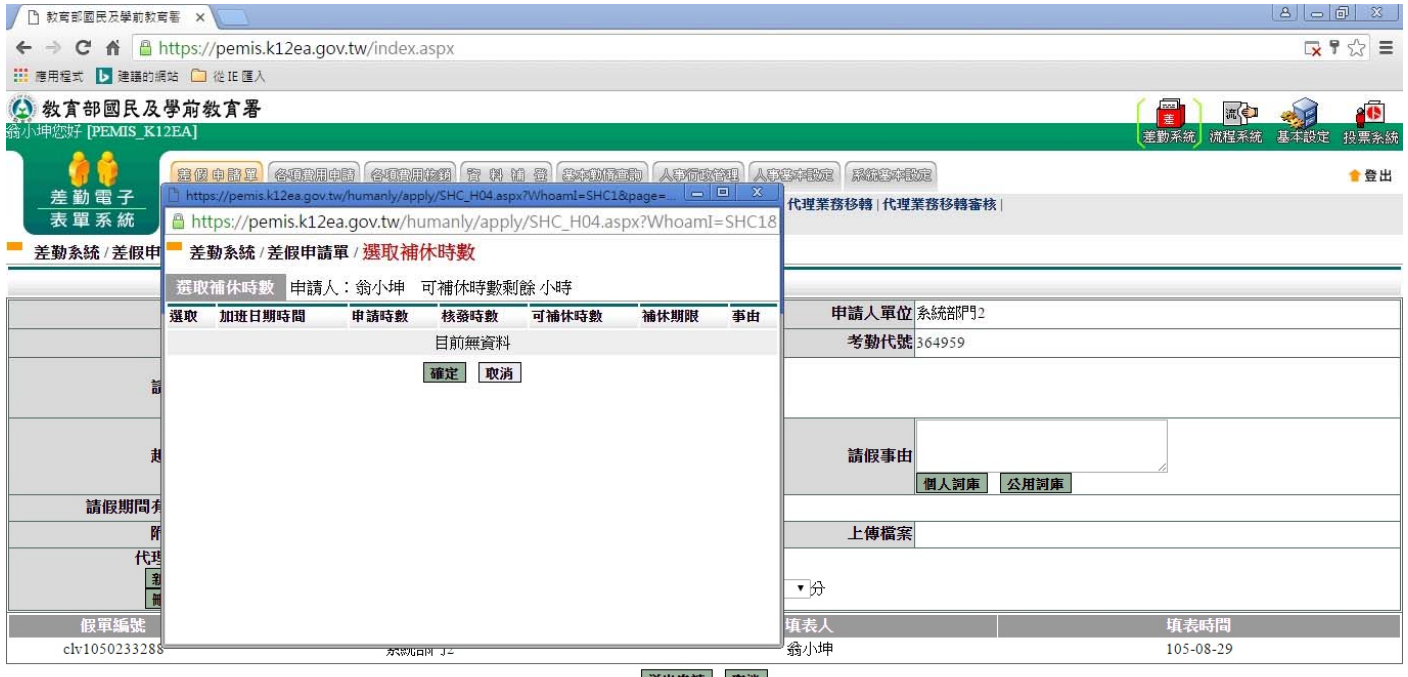

送出申請 取消

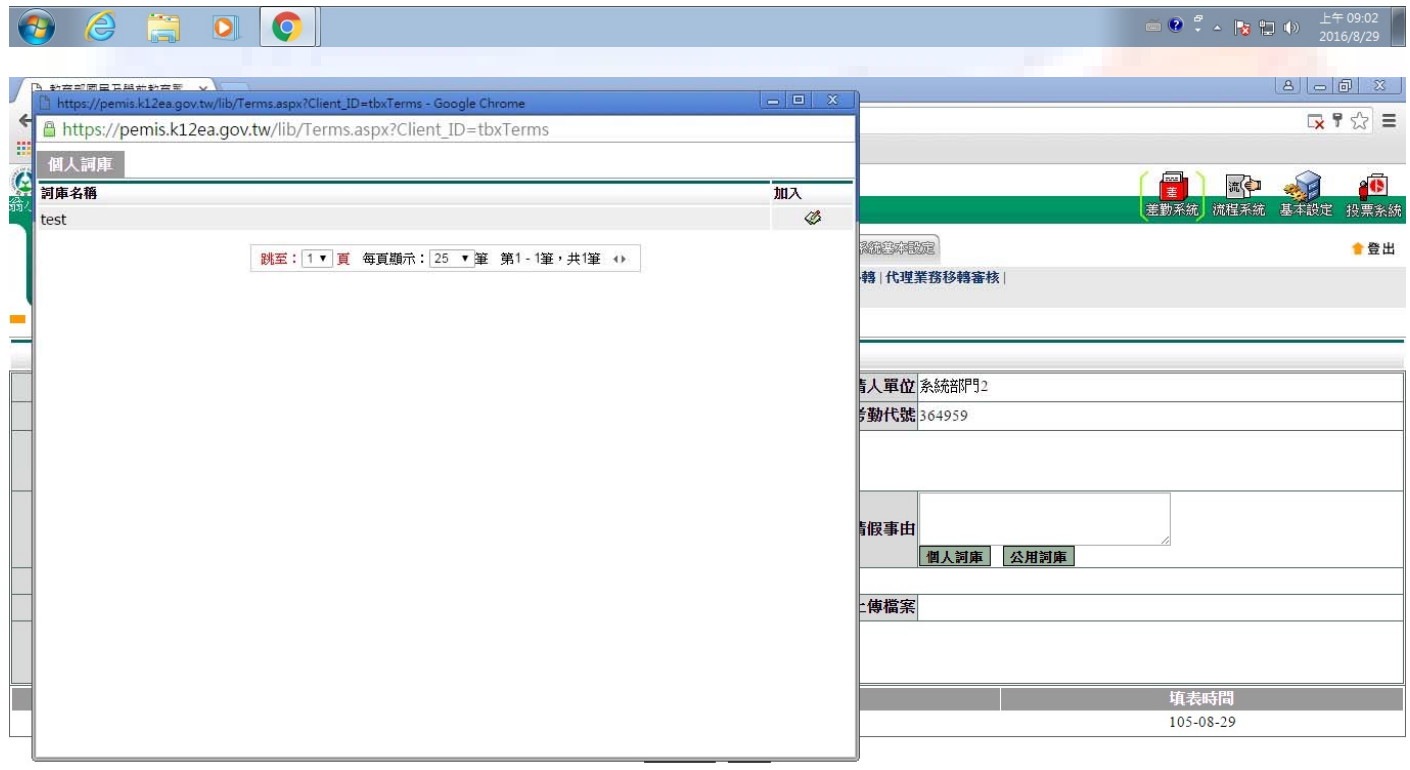

 $\theta$   $\theta$   $\ddot{=}$   $\theta$ 

 $\begin{array}{|c|c|c|c|c|c|c|c|c|} \hline \multicolumn{3}{|c|}{0} & \multicolumn{3}{|c|}{0} & \multicolumn{3}{|c|}{0} & \multicolumn{3}{|c|}{0} & \multicolumn{3}{|c|}{0} & \multicolumn{3}{|c|}{0} & \multicolumn{3}{|c|}{0} & \multicolumn{3}{|c|}{0} & \multicolumn{3}{|c|}{0} & \multicolumn{3}{|c|}{0} & \multicolumn{3}{|c|}{0} & \multicolumn{3}{|c|}{0} & \multicolumn{3}{|c|}{0} & \multicolumn{3}{|c|$